#### **Тема 5. (2 ч). Художественное моделирование и анимация в программе Blender**

Настройки окружения. Использование цвета, звезд и тумана в качестве фона. Создание 3Dфона облаков. Использование изображения в качестве фона. Освещение и камеры. Добавление камеры. Типы ламп и их настройки. Настройка Spot-лампы (прожекторная лампа). Ненаправленное освещение. Настройки рендера. Рендер JPEGизображения

 $\overline{\phantom{a}}$ 

Урок 12

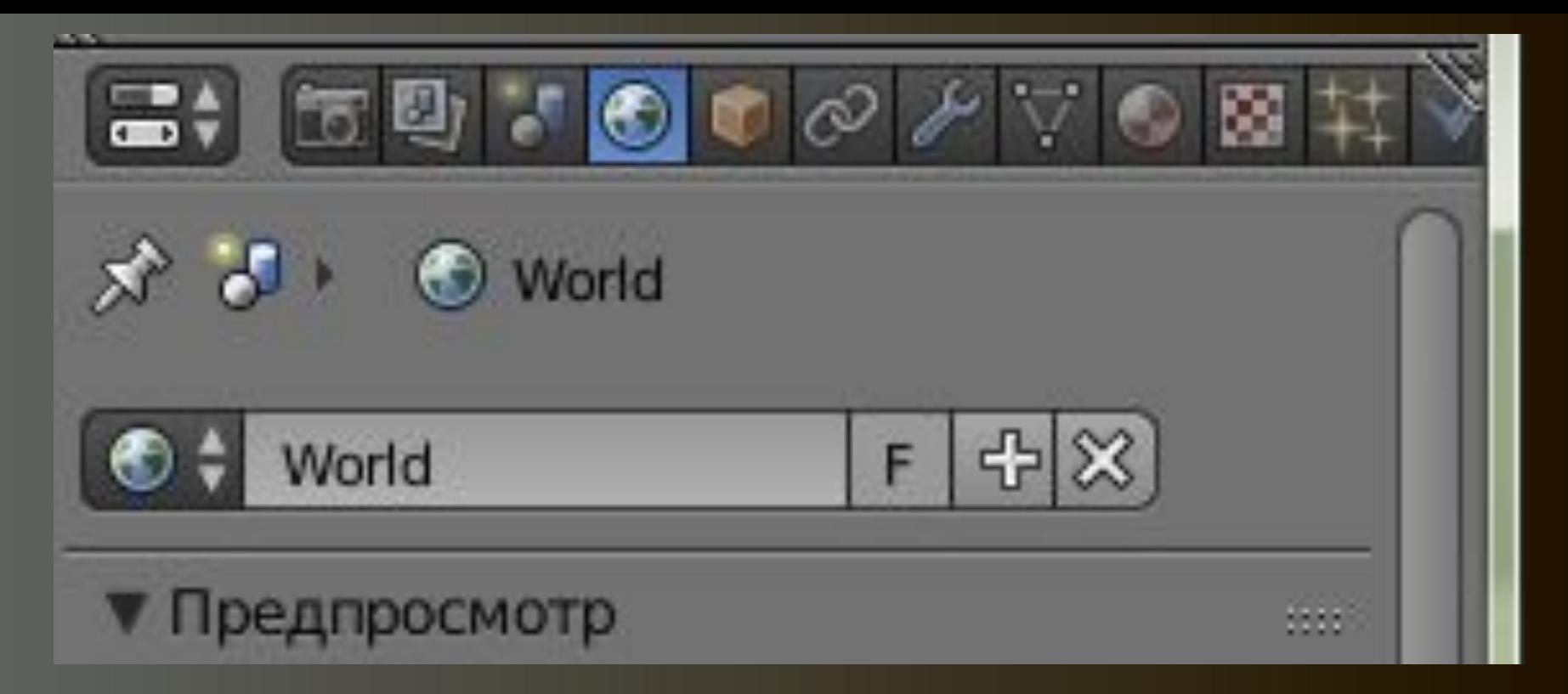

Раздел **Окружение (World)** – основные типы настроек окружения. Вы можете управлять цветами в верхней и нижней части фона (**Zenith** - *Зенит* и **Horizon** - *Горизонт*), добавлять звезды, туман, облака и конечно же загружать изображения в качестве окружения.

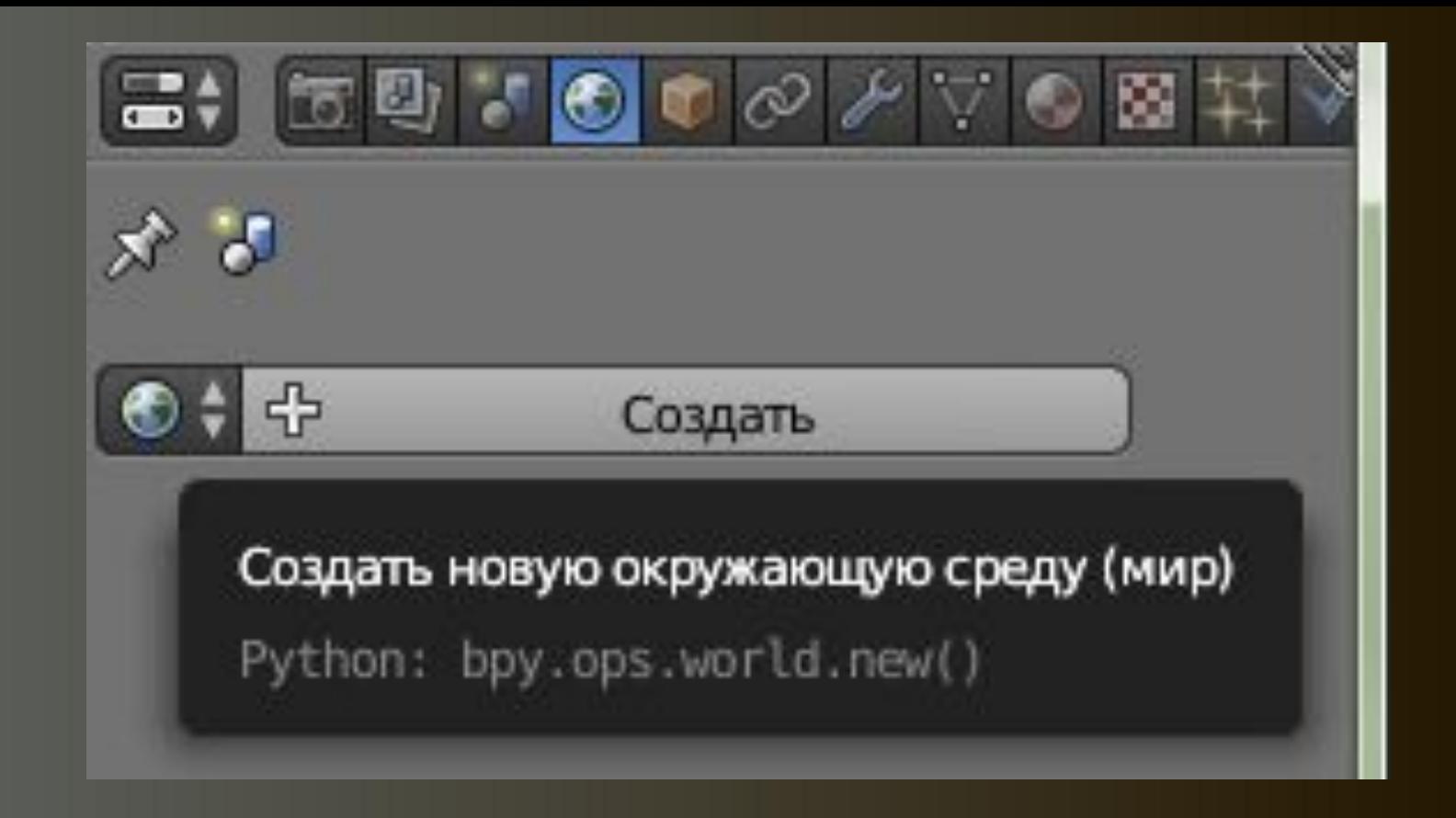

Если в сцене нет Окружения – добавьте его кнопкой Создать. Будет создано стандартное окружение с серым цветом горизонта и зенита. Нажмите клавишу F12 и сделайте рендер вашей сцены.

 $\sim$ 

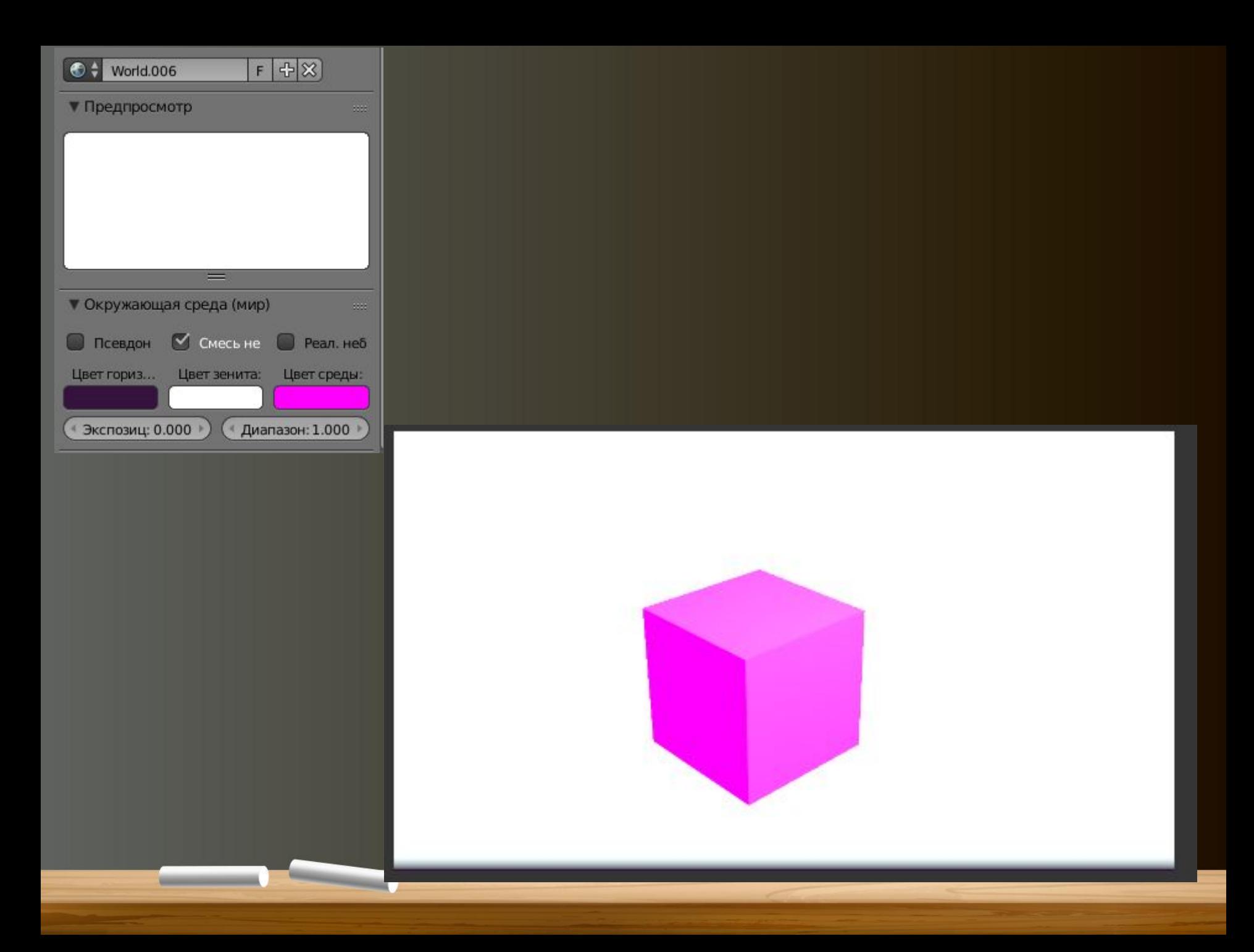

# Туман

Для использования тумана в сцене, нужно настроить цвет *Зенита* и *Горизонта* в соответствии с желаемым цветом тумана (обычно средне-серым). Активируйте панель **«Туман (Mist)"** и настройте значения параметров **Start**  (*расстояние от камеры до начала действия эффекта*) и **Depth** (*глубина тумана*). Вы также можете настраивать **High** (*высоту тумана*) для имитации тумана стелющегося по земле. Слайдер **Intensity** позволит изменять *интенсивность тумана*. Параметры **Depth** (*глубины*) и **Intensity**  (*интенсивности*) работают совместно, для придания лучшего вида туману учитывайте это.

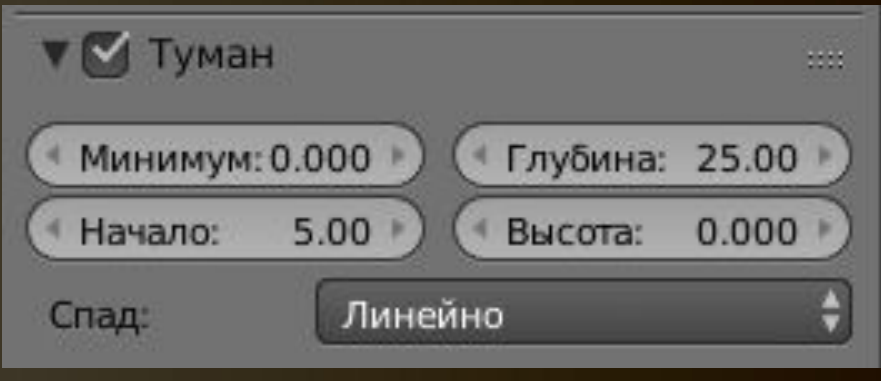

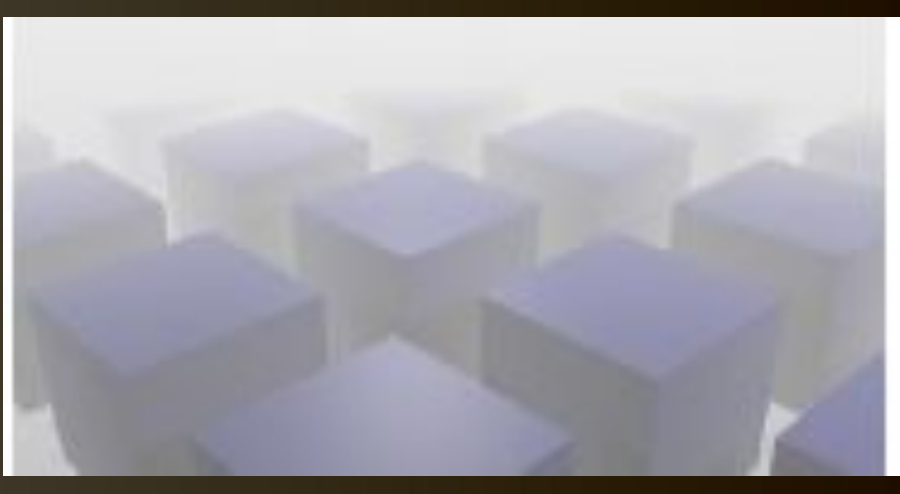

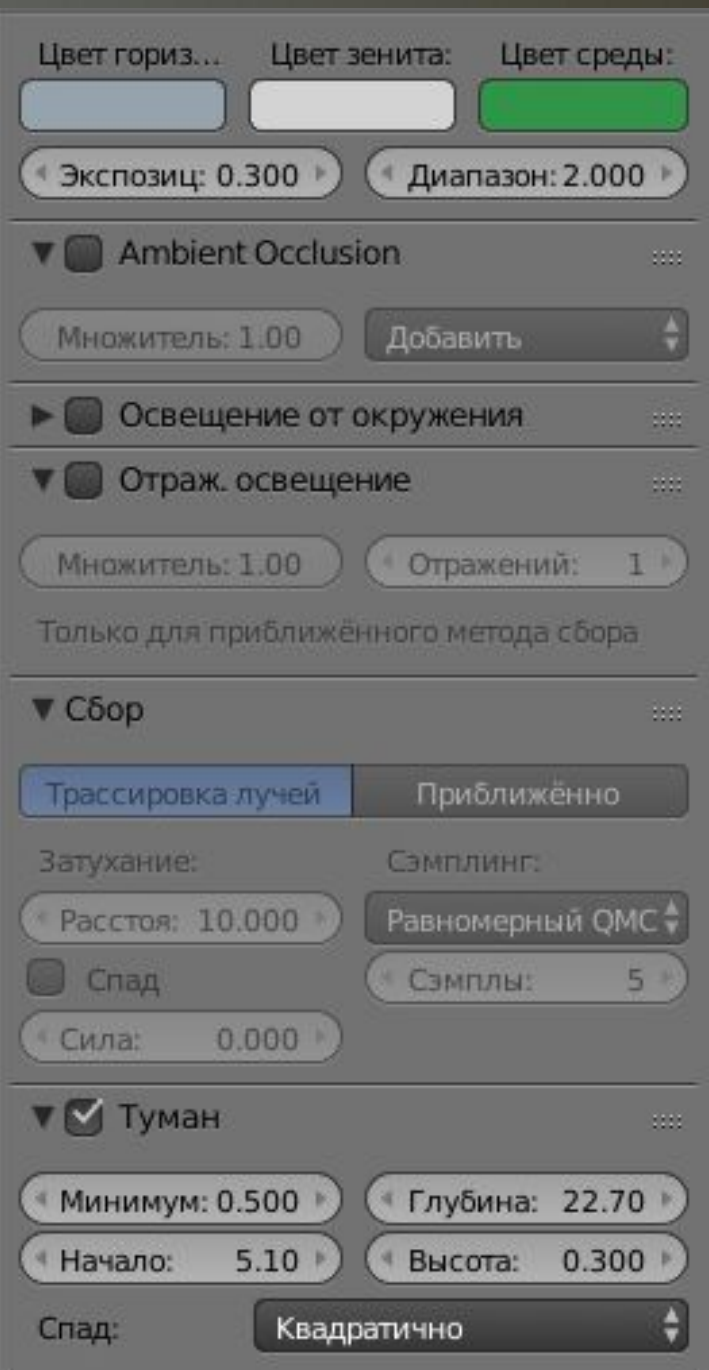

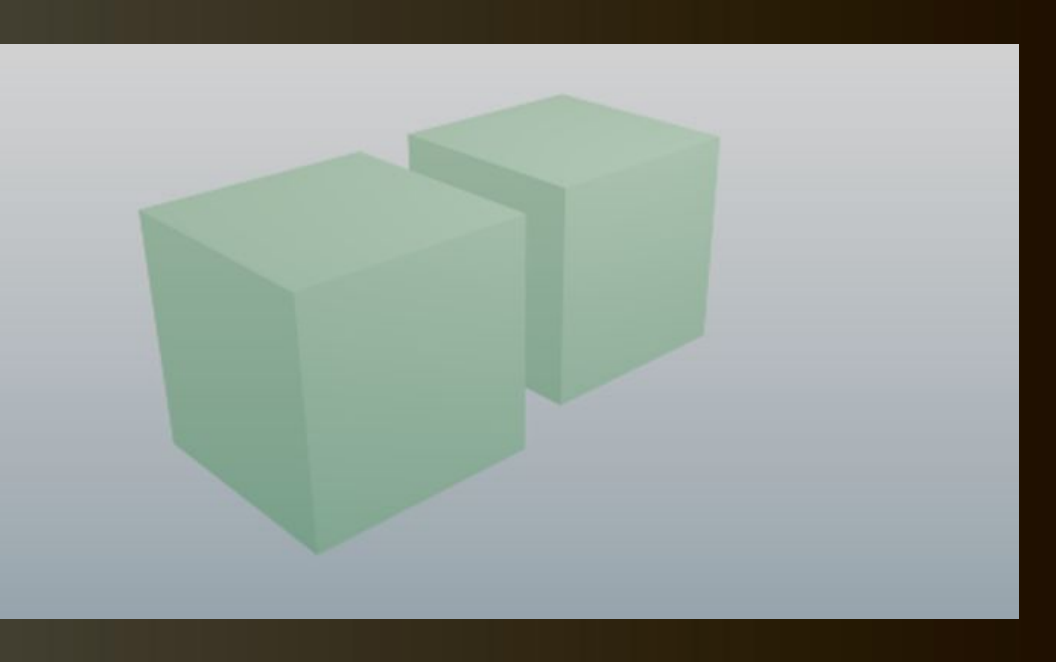

# Звезды

При использовании *Звезд* в сцене, нужно выбрать черный цвет для *Зенита* и *Горизонта* (для сцены в космосе). Активируйте панель *Stars*, настройте параметры **Separation** (*расстояние между звездами*) и **Min**. **Distance**  *расстояние от камеры до начала действия эффекта*. Вы можете также настроить параметр **Size** (*размер звезд*) и **Colors** (*случайность выбора цвета звезды*). Blender создает по настоящему 3D-пространство со звездами. Это значит что при движении камеры звезды будут **опототі мимо вос** 

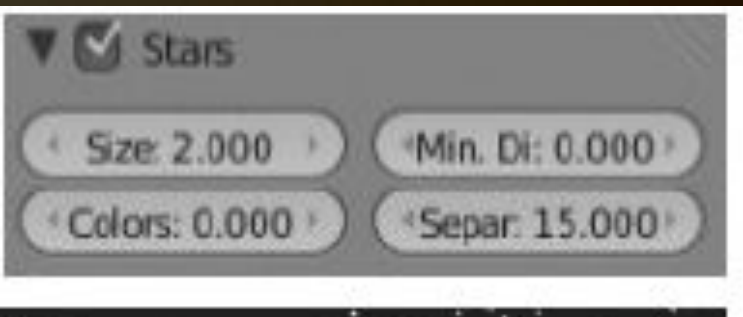

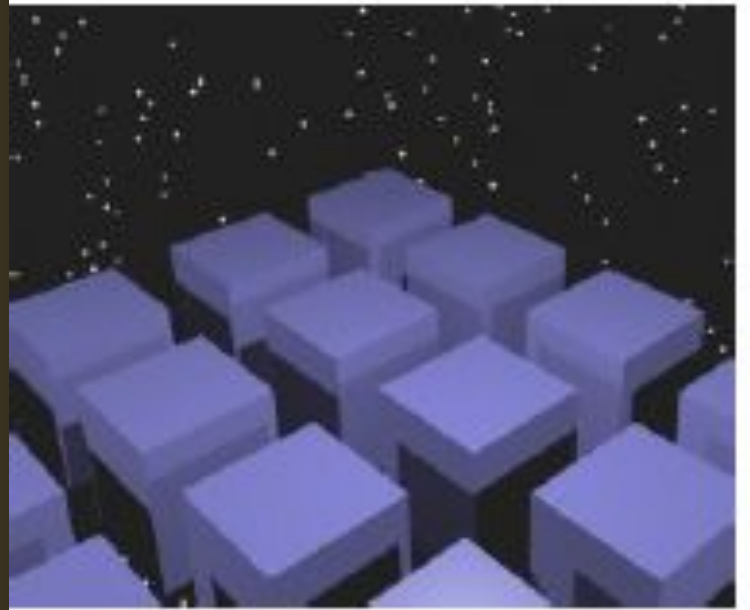

## **Создание 3D-Облаков** Для создания облаков в сцене создайте *Окружение*: установите *белый* цвет для **Zenith** (*Зенита*). Цвет **Horizon** (*Горизонта*) выберите *светло-синим.*

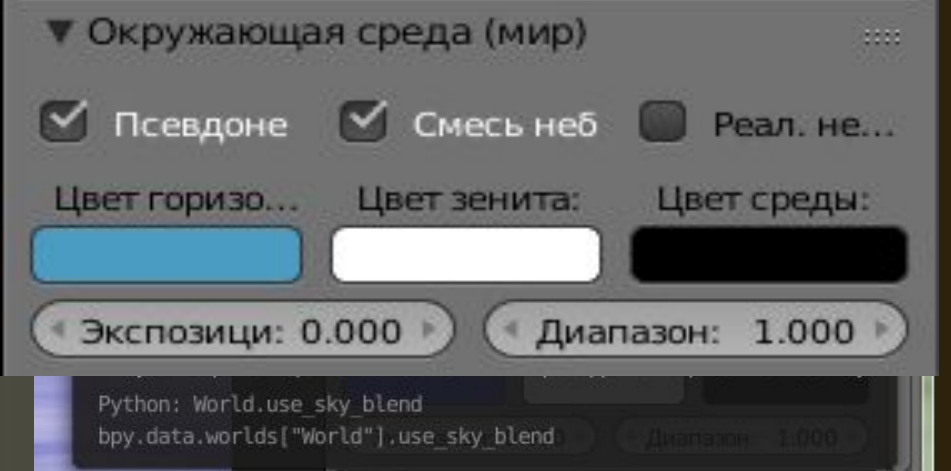

#### Убедитесь что параметр Blend активирован.

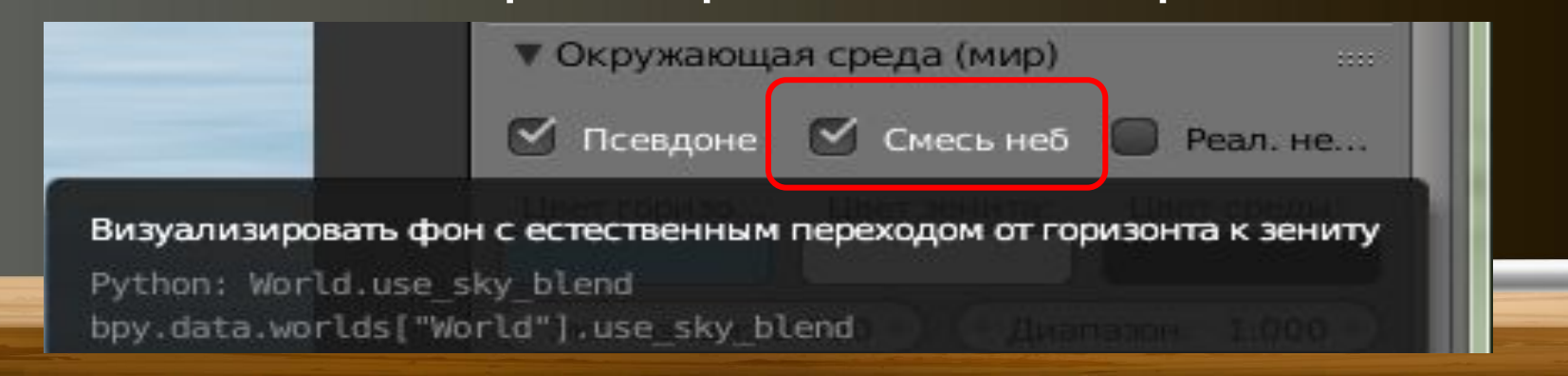

В *Окне Свойств* перейдите в раздел Текстура (Texture ) и создайте текстуру типа **Облака** (Текстура ссылается на Окружение, а не на Материал объекта).

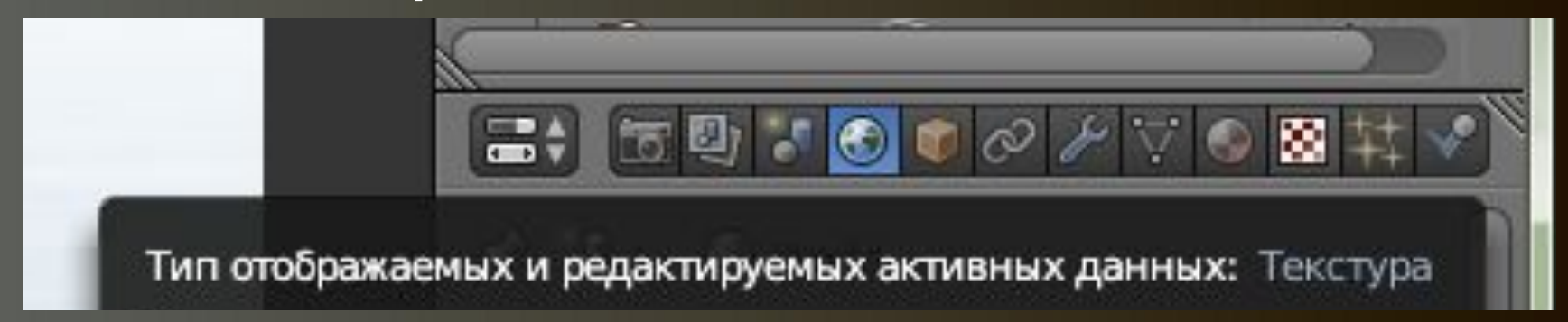

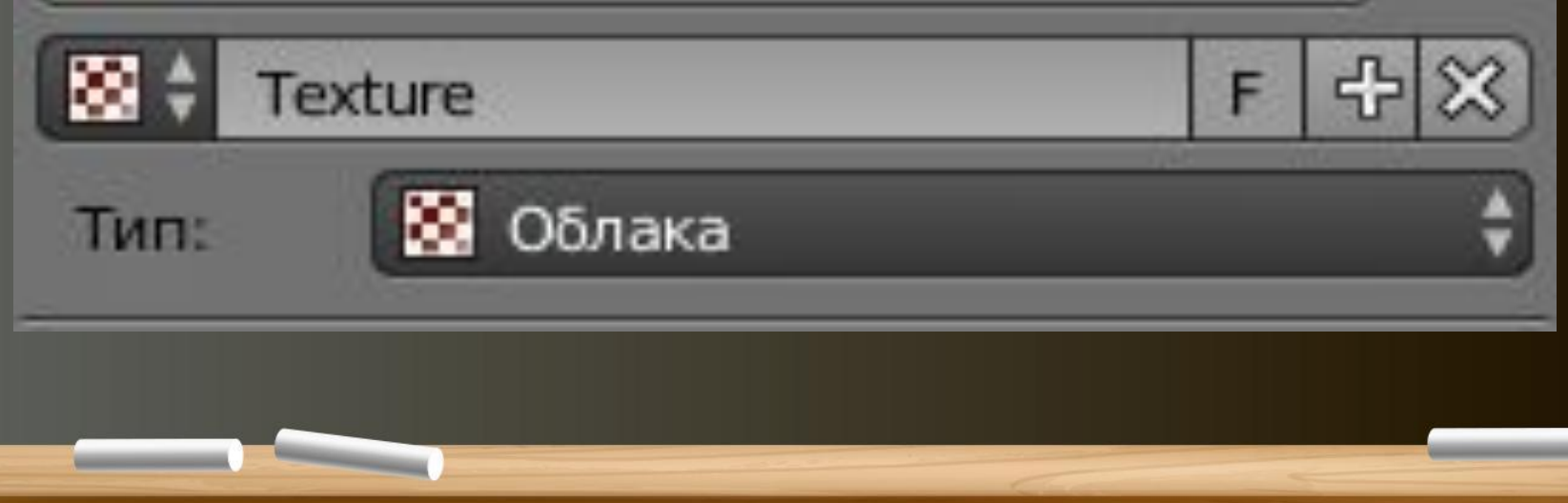

Перейдите вниз на панель Отображение (*Mapping)* и установите слайдеры *Size X и Y* (Попробуйте уменьшить значение слайдера X и увеличить значение Y), для получения желаемого эффекта.

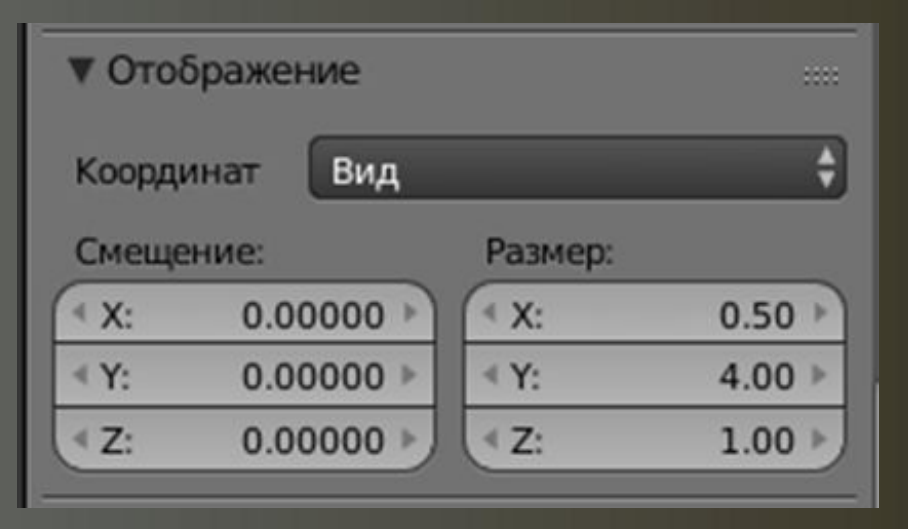

Нажмите клавишу "F12" и проверьте результат. Попробуйте использовать значение Вороной *F2-F1* параметра Основа для придания облакам большей "пушистости".

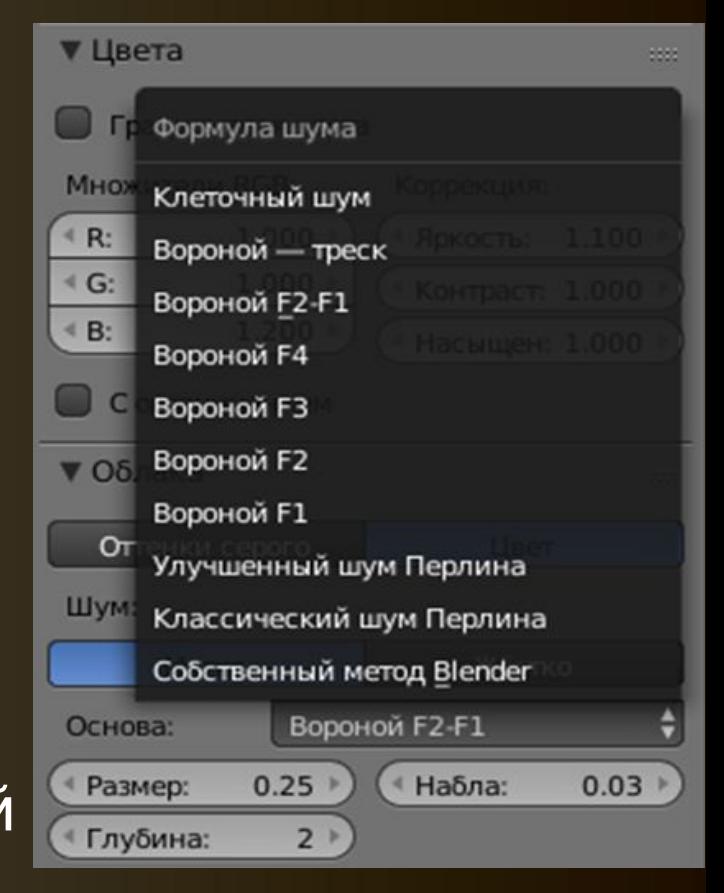

# Результат Облака

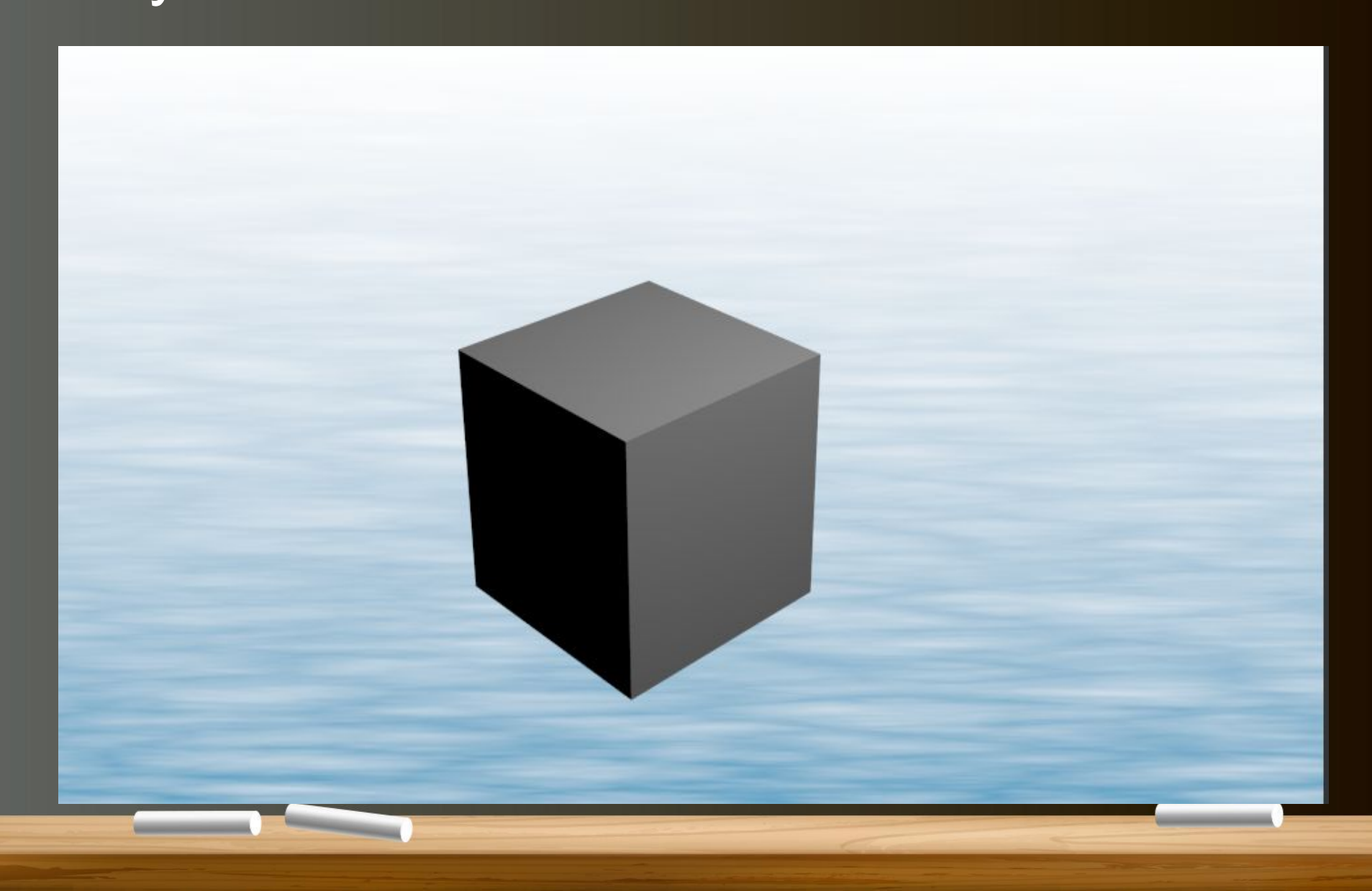

#### Использование Изображения в качестве Фона

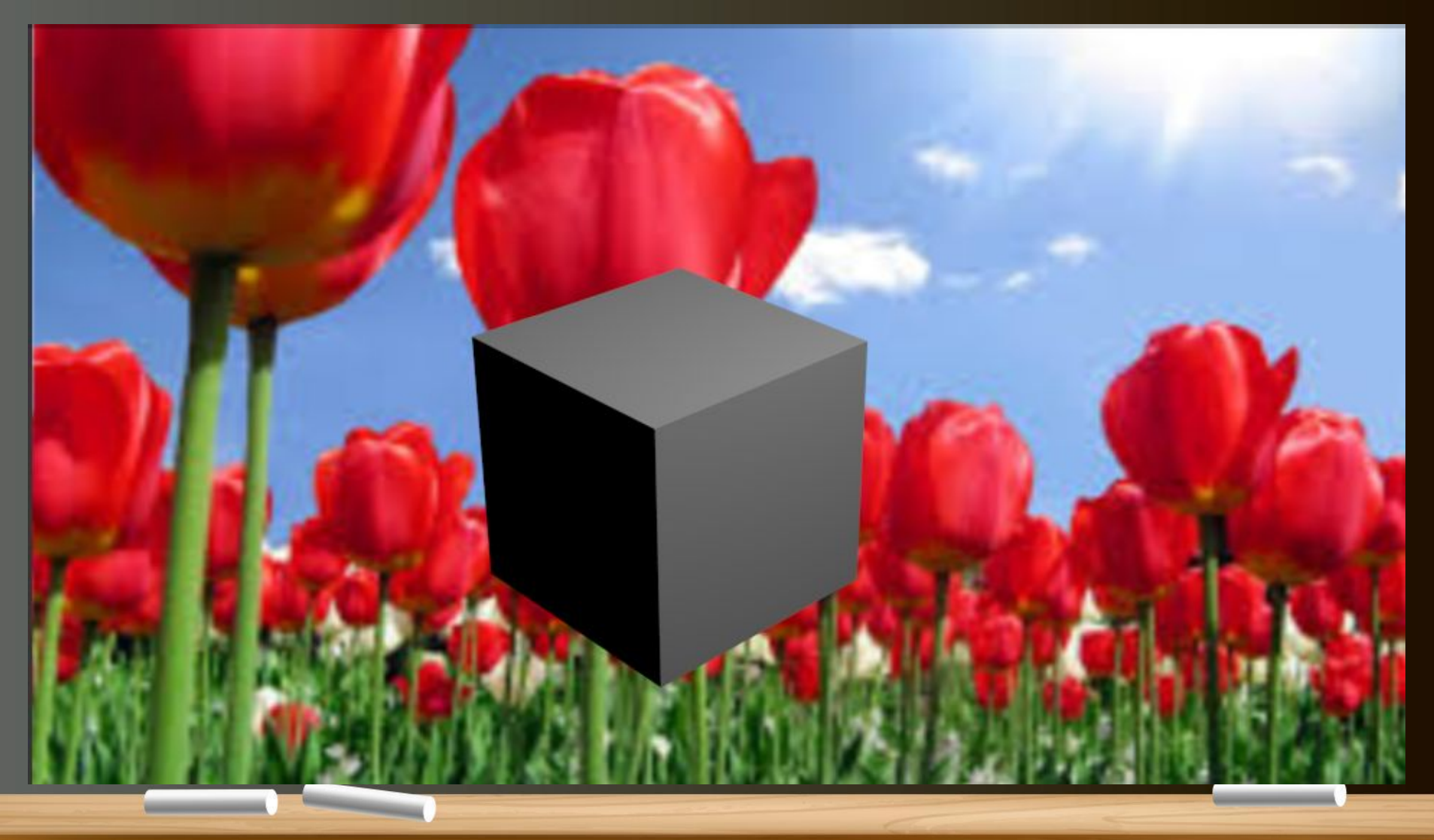

Для изображение в качестве фона, нужно выбрать большое изображение высокого качества. Изображения с низким разрешением имеют тенденцию к зернистости и не создают реалистичного эффекта.

Для использования изображения в качестве фона **создайте Окружение**, и перейдите в раздел **Текстура.** На этот раз выберите тип текстуры **«Изображение или видео»**  и загрузите выбранное вами изображение. Вернитесь к настройкам Окружения (раздел World). Выберите для Зенита (**Zenuth**) *белый* цвет и активируйте опцию *Blend* . Если вы сейчас сделаете рендер (F12), изображение будет видно, но оно может выглядеть как черно- белое изображение.

Для того, чтобы это исправить, зайдите в раздел Текстура и в панели *Влияние* активируйте опции *"Blend"*, *"Horizon"* и *"Zenith"*. Это должно исправить проблему и вернуть цвета текстуры в их нормальное состояние.

Практические задания:

 $\sim$ 

1. Создать произвольное изображение и применить к нему эффект тумана.

2. Скопировать созданный ранее файл (например, молоток), изменить цвет объекта, добавить тематическое изображение в качестве фона.

Сохранить оба файла в папку Настройки окружения с именами Туман и Фон.

#### Камеры

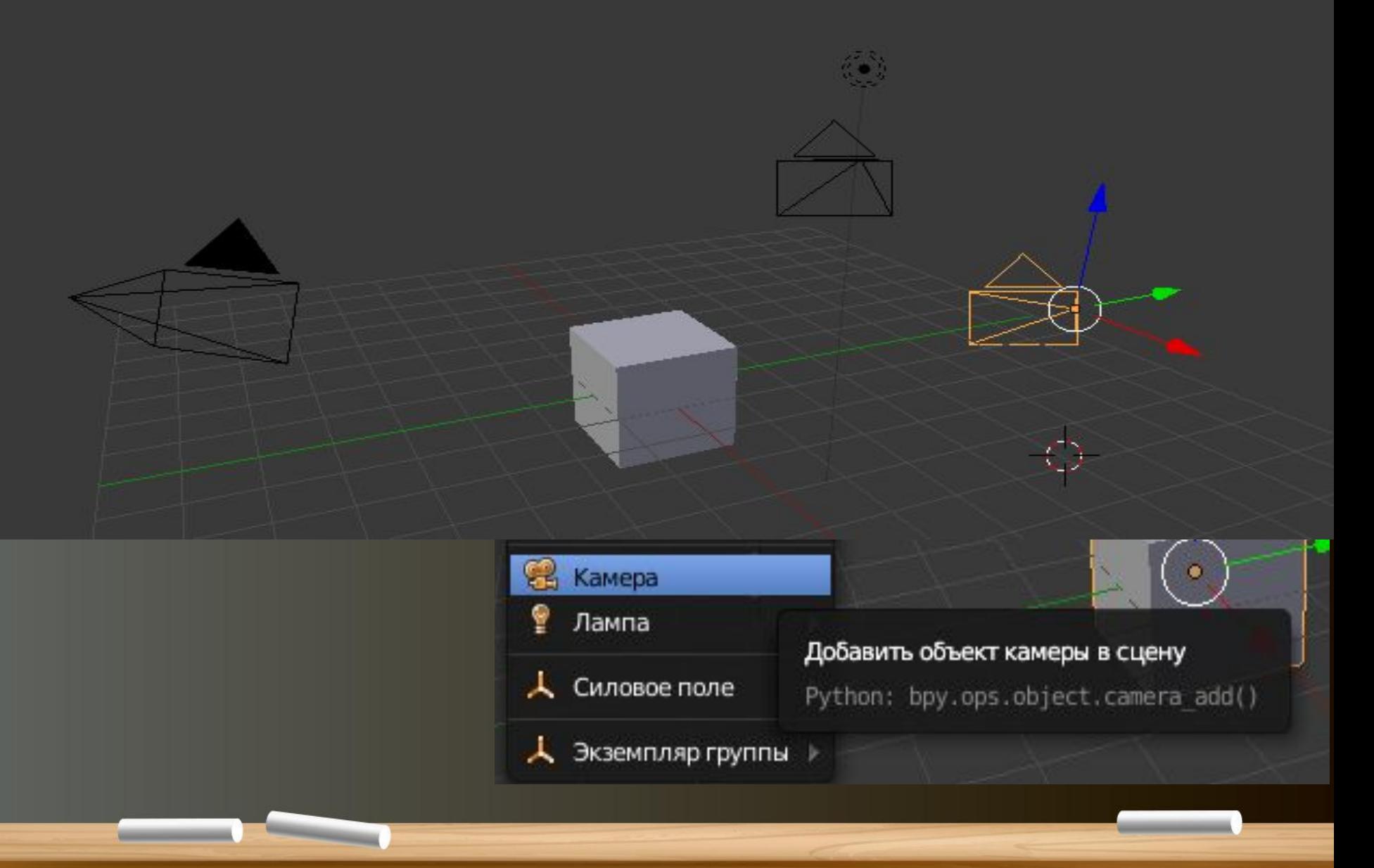

## **Настройки камеры**

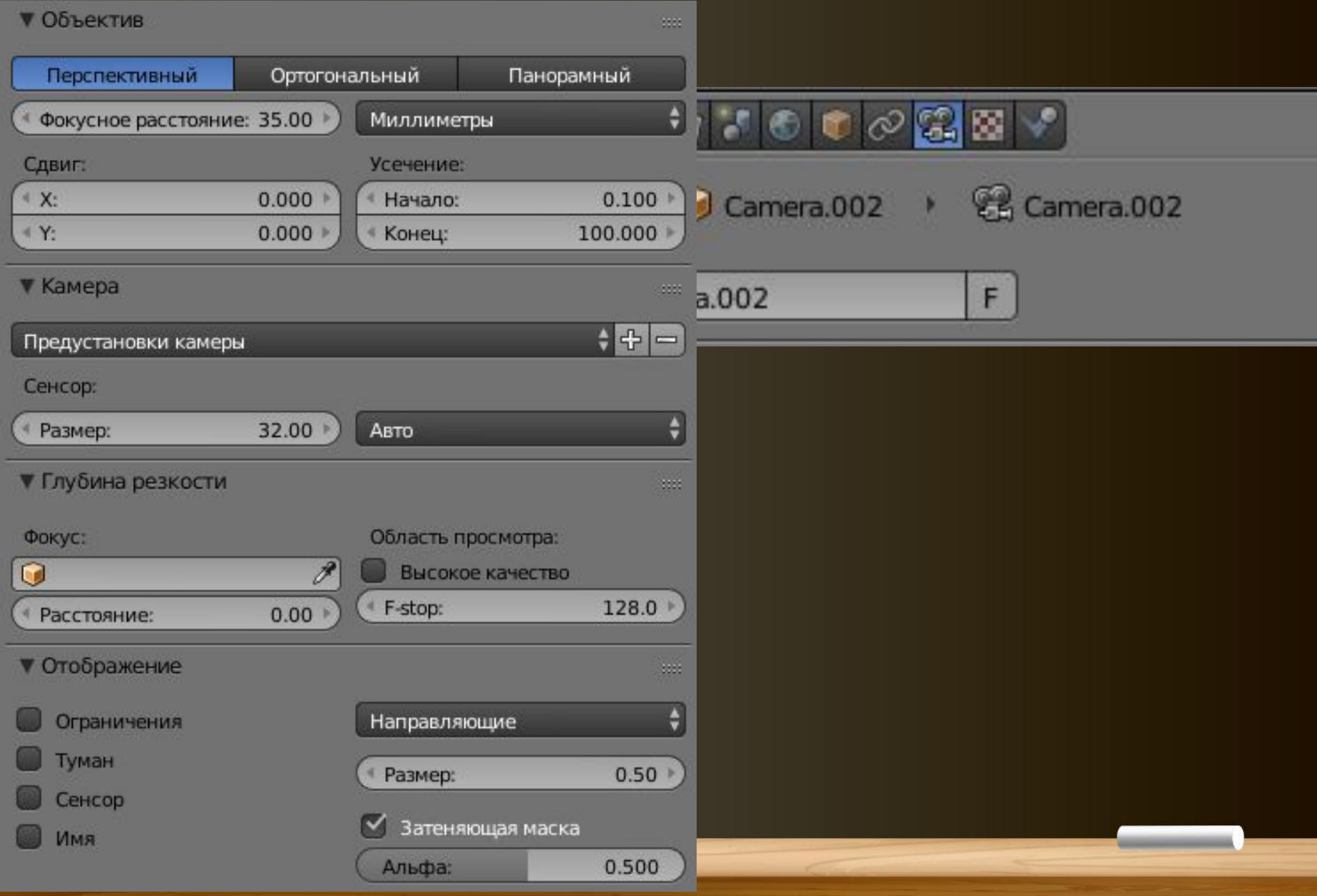

## Типы ламп

В большинстве случаев вам понадобится более одной *лампы* для правильного освещения вашей сцены. Большинству сцен, как правило, требуются 3-4 лампы. Однако, *будьте аккуратны и не используйте слишком много ламп!* Ниже приведены основные типы ламп, доступные в Blender, и их характеристики:

• Точка (**Point)** - Основная лампа в Blender - излучает одинаковое

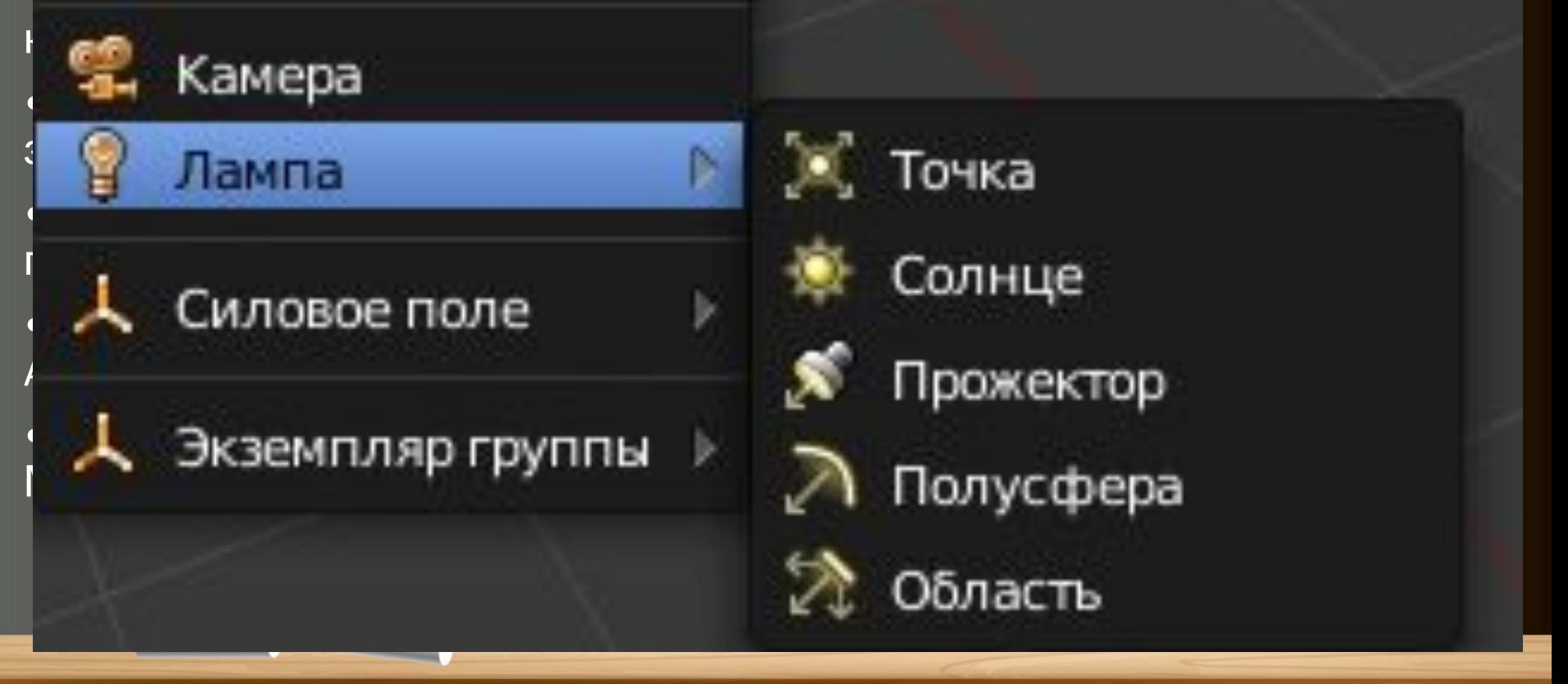

# **Настройки лампы**

Для создания *Лампы* установите 3D курсор в нужную позицию и нажмите **Shift - " A "**, в появившемся меню выберите **Lamp** (Лампу), а затем её **тип**. После этого лампа будет добавлена в вашу сцену. Вы можете настроить дополнительные параметры новой лампы.

Выделите лампу и в *Окне Свойств* щелкните по закладке Lamp.

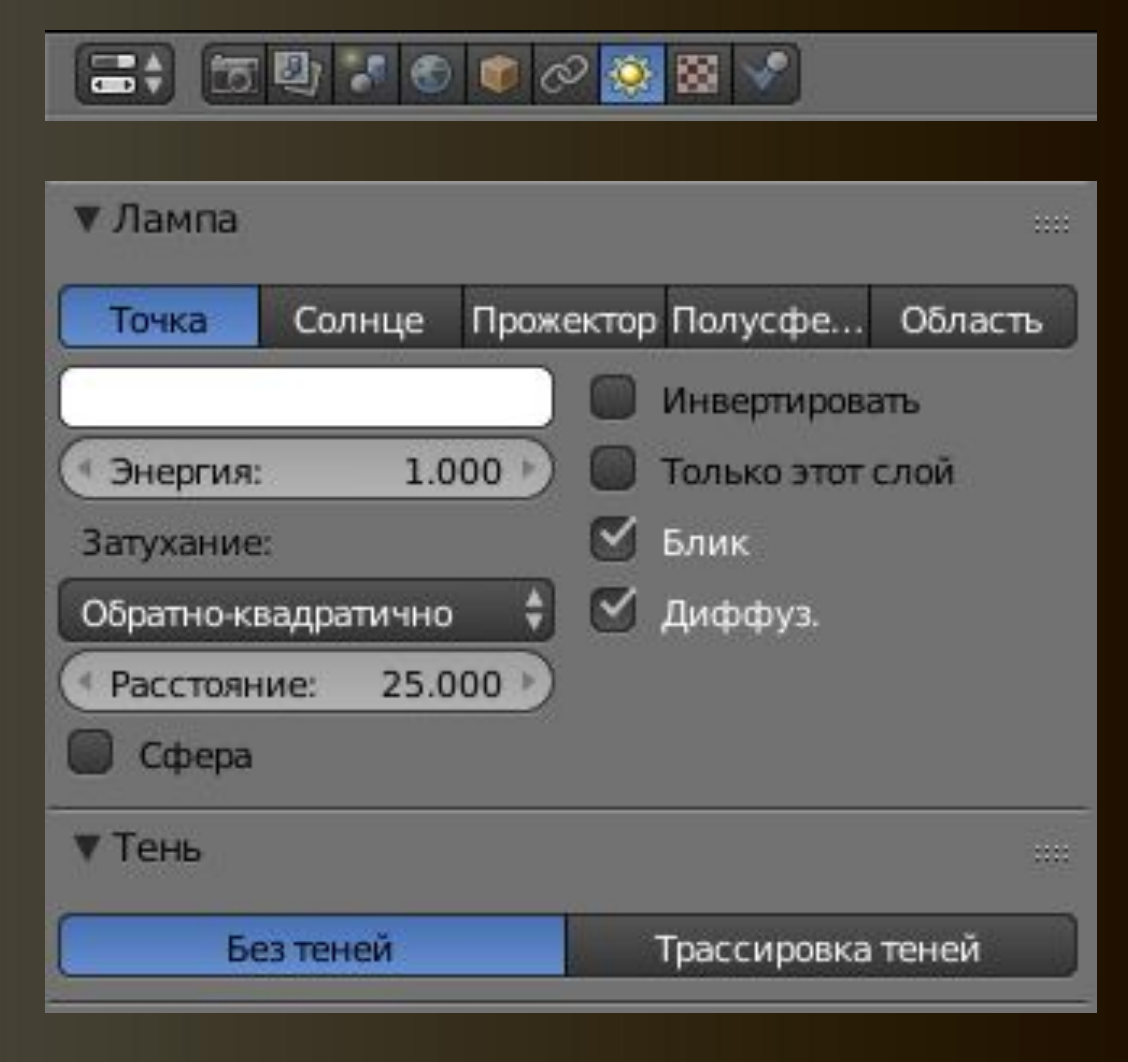

#### Настройка **Spot - лампы** (прожекторная лампа)

Лампа *Spot* уникальна тем, что с помощью неё вы можете имитировать туман в сцене и получать тени традиционным для Blender способом. Если тени присутствуют но выглядят плохо, попробуйте увеличить значение параметра *Автоначало отсечения,*  для уменьшения области расчета или настройте параметры *Размер и Смешение.*

 $\overline{\phantom{a}}$ 

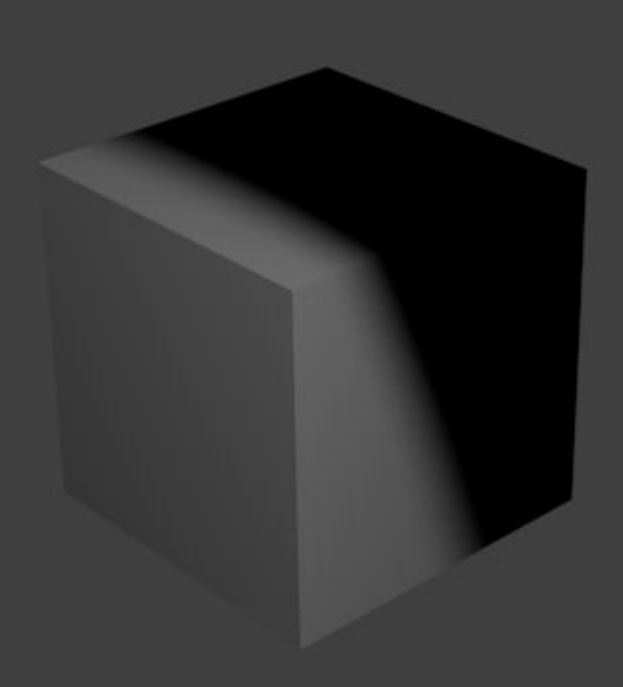

## Ненаправленное Освещение (Emit)

Ненаправленное освещение - это лучи света "отскакивающие" от объекта, как это происходит в реальном мире.

Удаляем все лампы из Окружения и включаем опцию **Освещение от окружения.** 

 $\sim$ 

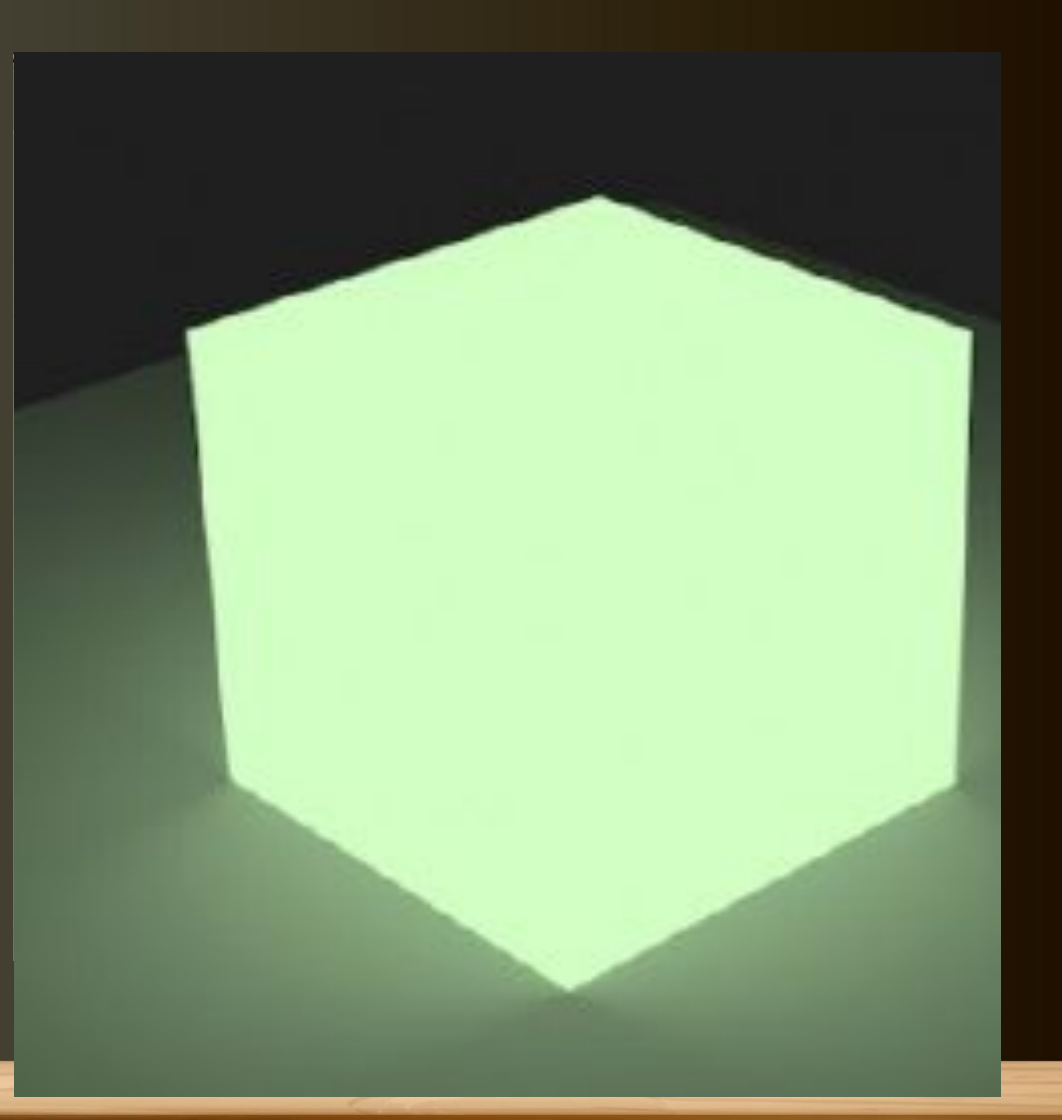

#### Практические задания:

**Contract Contract** 

3.Скопируте файл с молотком. Добавьте прожекторную лампу. Поэкспериментируйте с настройками. Выполните рендер. *Имя файла – Прожекторная лампа.*

4.Создайте новый файл с кубом. Удалите все лампы со сцены. Включите опцию Ненаправленное освещение. Измените цвет и добейтесь свечения меш-объекта на сцене. Выполните рендер. *Имя файла – куб.*